## **Setup SMS (Text Messaging) in AIM**

- **1. Login to AIM Student Portal.**
- **2. Locate SMS (Text Messaging) in left hand menu.**
- **3. Click "Update Preference".**

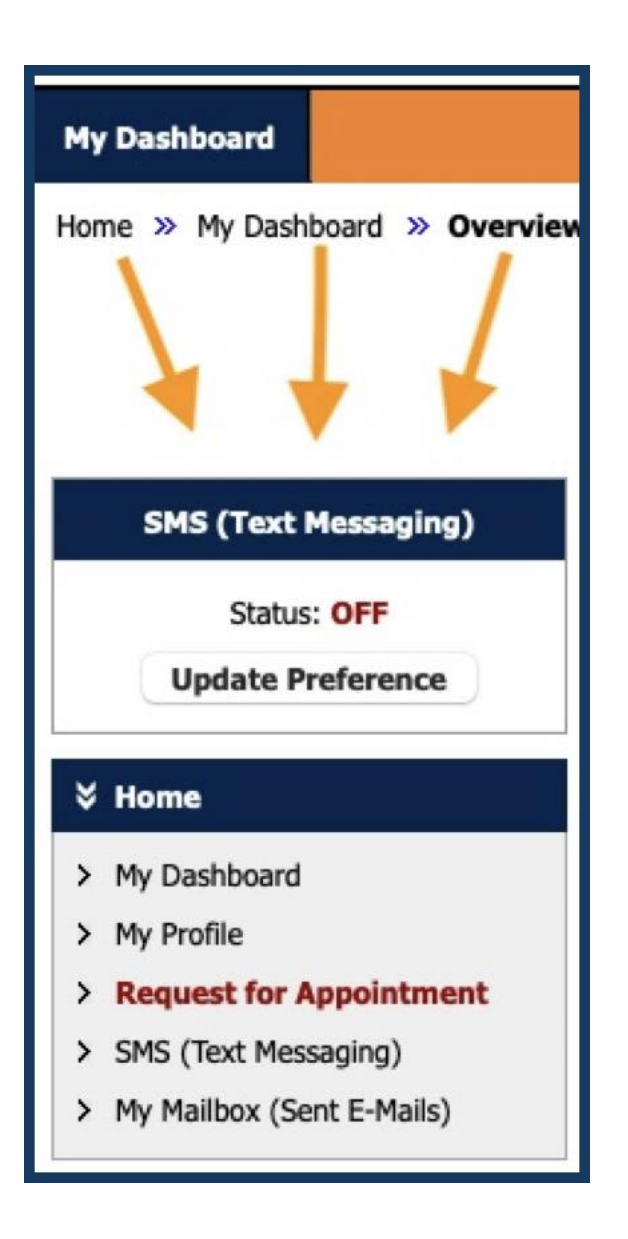

- *4.* **Choose Yes in the drop-down menu.**
- **5. Add Cell Phone Number (Only numbers no dashes).**
- **6. Check the type of messages you would like to receive.**
- *7.* **Click Update Your Preference.**

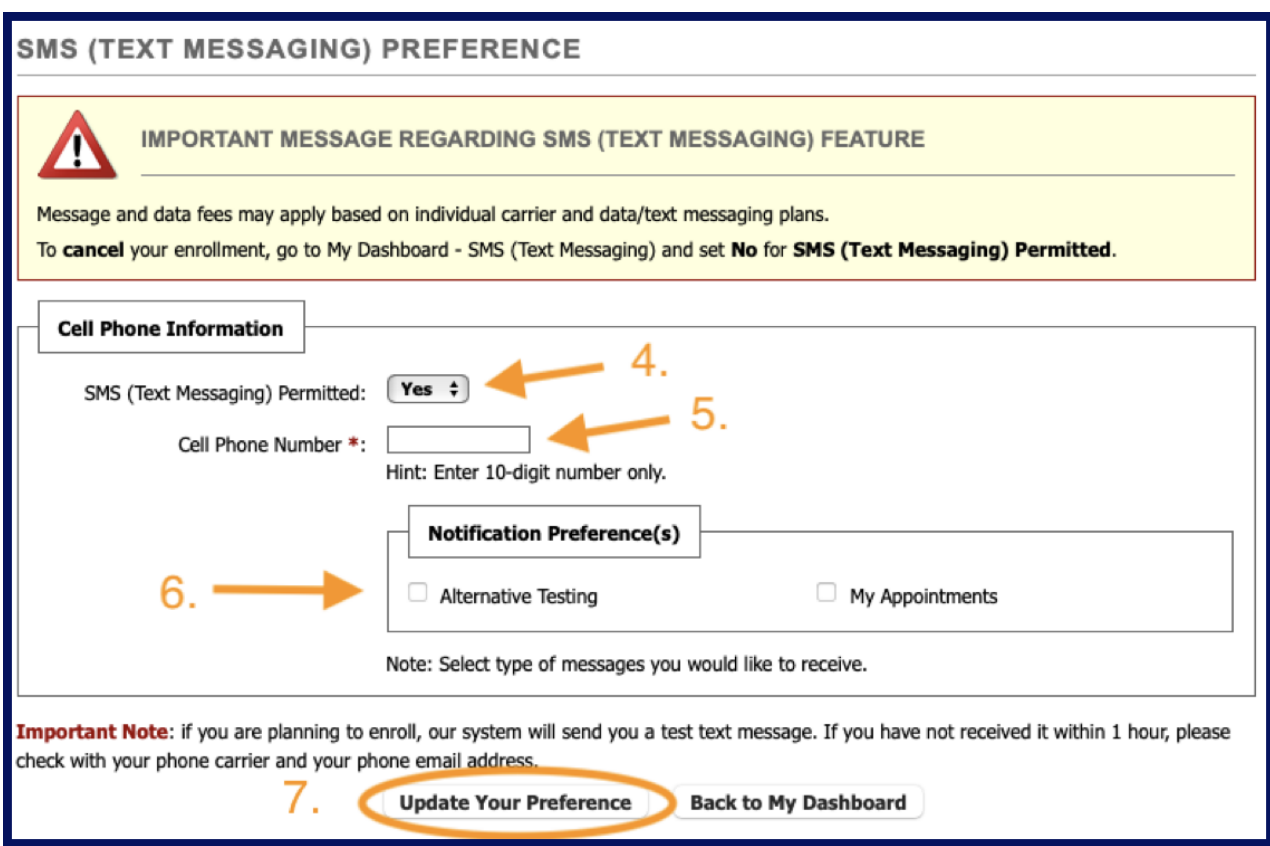

You are now enrolled for text reminders for exams and/or appointments scheduled with the Office of Accessibility.